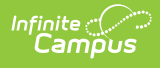

# **Civil Rights Data Collection (CRDC) Setup**

Last Modified on 03/22/2024 10:04 am CDT

- CRDC Setup Tool [Rights](http://kb.infinitecampus.com/#crdc-setup-tool-rights)
- CRDC School of [Accountability](http://kb.infinitecampus.com/#crdc-school-of-accountability)
- CRDC [Setup](http://kb.infinitecampus.com/#crdc-setup)
	- o Set District [Preferences](http://kb.infinitecampus.com/#set-district-preferences)
	- o Set School [Preferences](http://kb.infinitecampus.com/#set-school-preferences)
	- o Select a [Category](http://kb.infinitecampus.com/#select-a-category-to-map) to Map
	- Appendix A Grade [Level/Category](http://kb.infinitecampus.com/#appendix-a---grade-level/category-alignment%C2%A0) Alignment

Tool Search: Civil Rights Data Collection (CRDC) > Setup

The Civil Rights Data Collection (CRDC) Setup tool allows districts to complete category mappings for each school for grade levels, students in subgroups (IDEA, 504, EL etc.), and courses. Users are able to capture all SIS related data elements required to report for the CRDC. Users are also able to generate reports to match the CRDC data collection templates.

The CRDC tool is available for the 2021-2022 version.

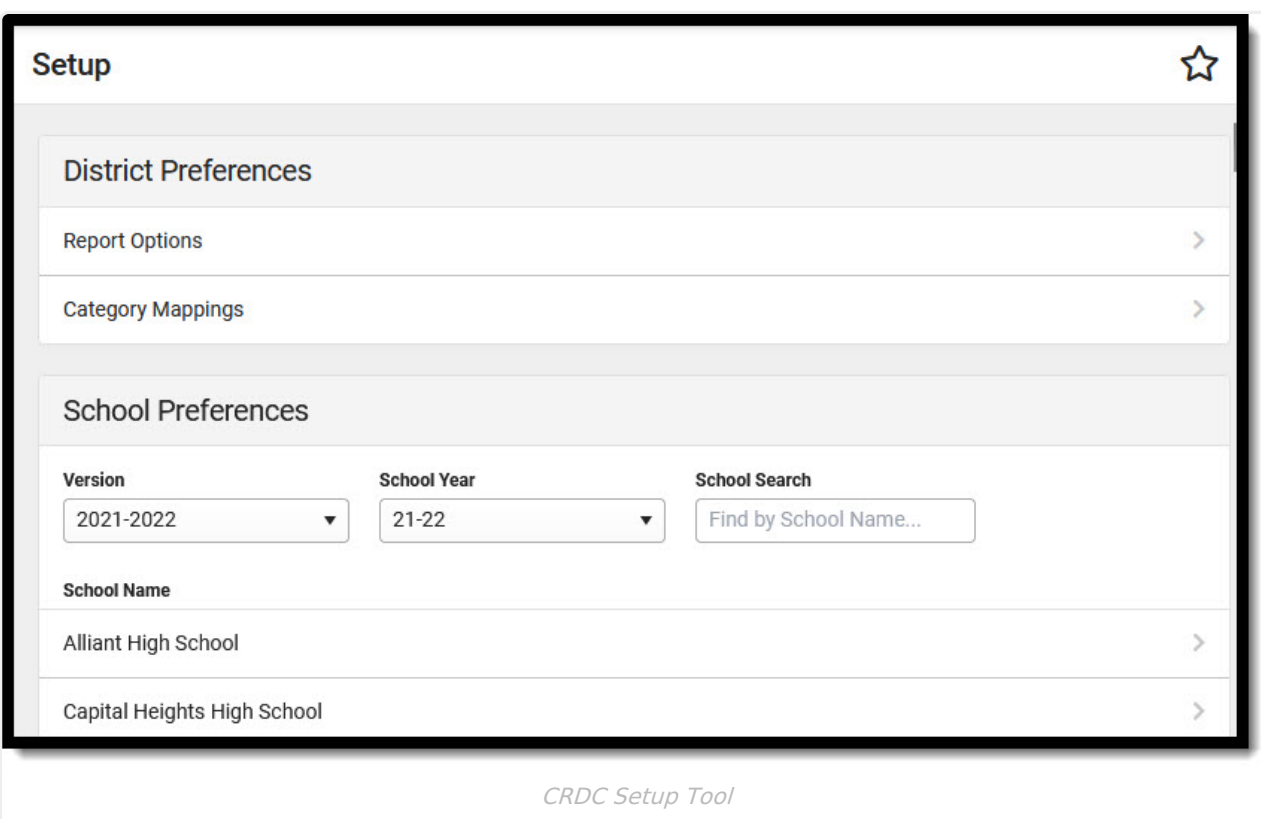

# **CRDC Setup Tool Rights**

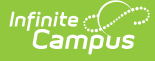

In order to use the CRDC Setup tool, users must have rights to the tool within their own district.

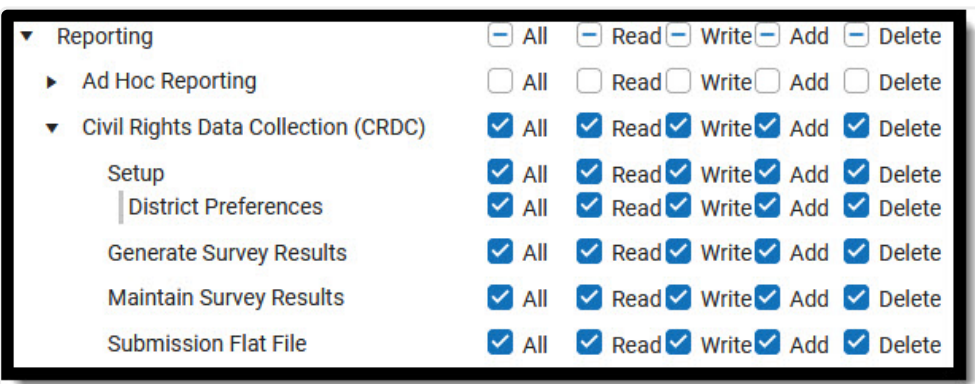

CRDC Tool Rights

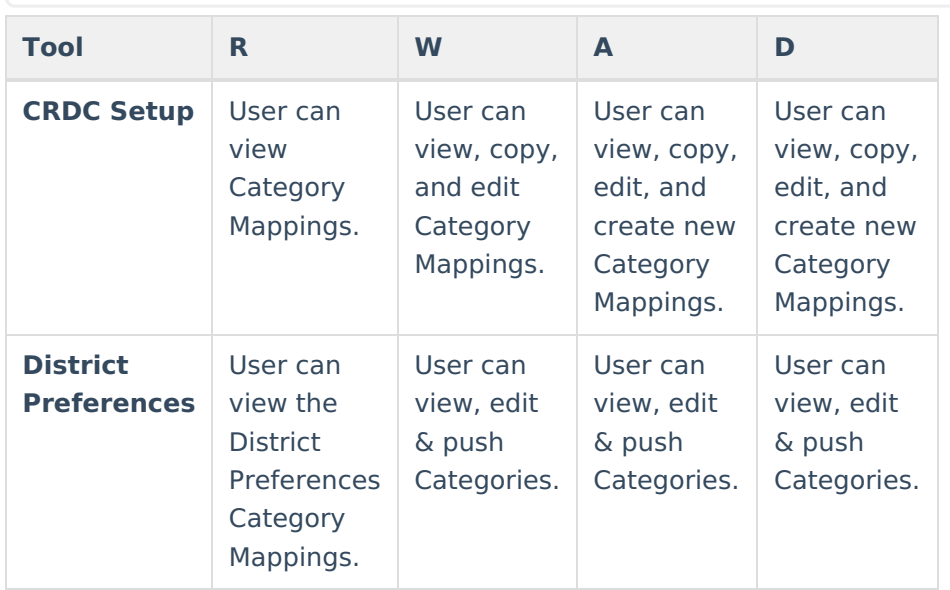

# **CRDC School of Accountability**

In order for students to display in Search Results and report for CRDC, the CRDC School of Accountability field must be set on the student's enrollment in Student Information > General > Enrollments. This field only needs to be used for districts that have students enrolled in a school that is different than the school in which they need to report for CRDC or districts that have students with multiple enrollments with different service types. The School of Accountability field can be unhidden and made visible to users in System Administration > Custom > Attribute/Dictionary > Enrollment > CRDC School of Accountability. The School of Accountability field has its own sub tool right (see below for details).

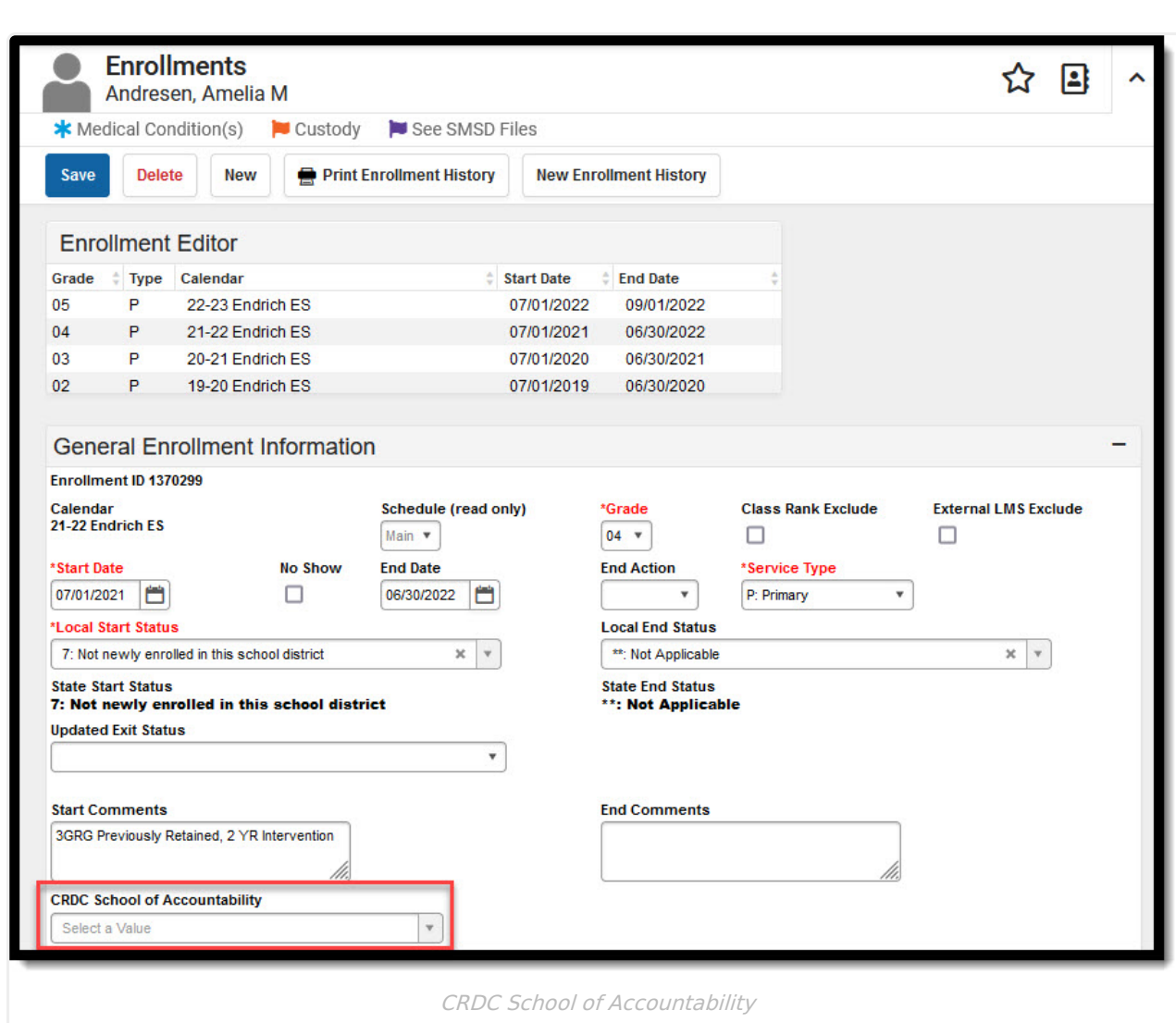

The School of Accountability field on a student's enrollment determines which school the student will report in CRDC. If a student has an enrollment in the reporting year for the school selected and the School of Accountability is blank or is the same as the reporting school, the student appears in the search results for the reporting school. If a student that has an enrollment in the reporting year for a different school and the School of Accountability is the same as the school selected, the student appears in the search results for the reporting school. If the School of Accountability field is OD: Out of District or is not the same as the reporting school, the student does not appear in the search results. The table below describes different scenarios on how students report regarding the School of Accountability field.

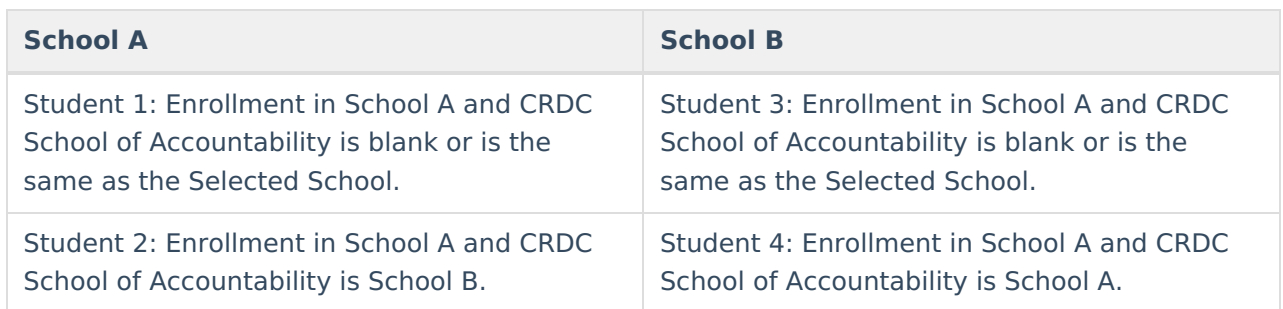

#### **Student Enrollment Scenarios**

lnfinite <mark>o</mark>

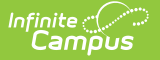

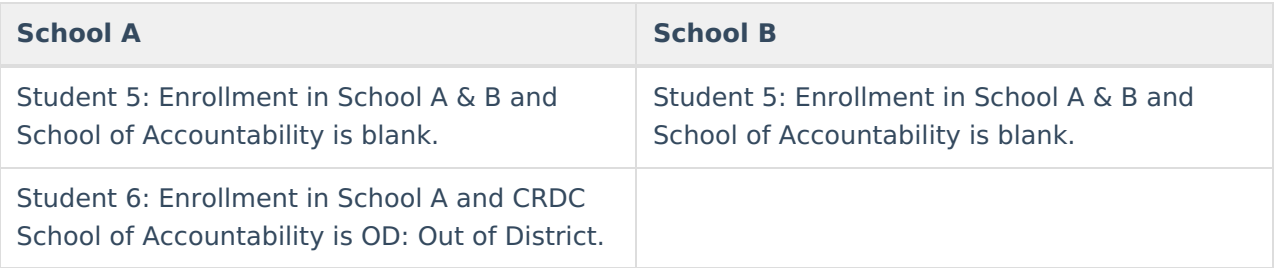

#### **Student Search Results and Report Logic**

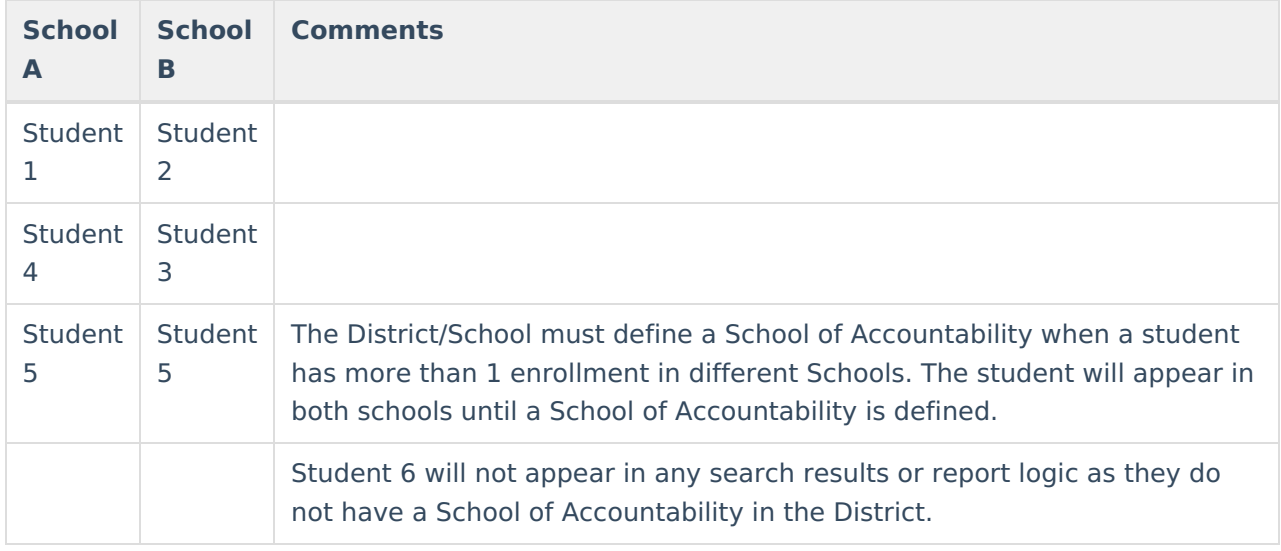

#### **School of Accountability Tool Rights**

The School of Accountability field has its own sub tool right. Users must have at least (W) rights in order to enter/edit information in this field.

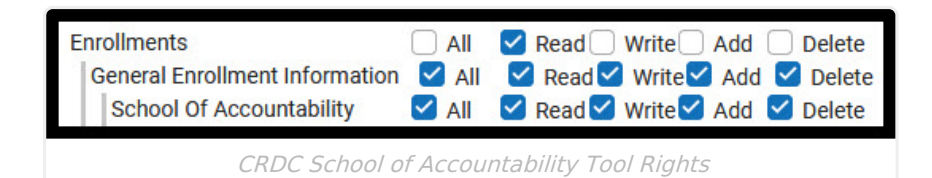

# **CRDC Setup**

This section provides information on creating category mappings. Mappings can be created for the entire district using the District Preferences option or set for individual schools using the School Preferences option.

The search criteria entered and saved at the district level is not pushed down to individual schools. Only the course and student results based on the search criteria are pushed to individual schools.

## **Set District Preferences**

The District Preferences section allows users to set the report options and category mappings for

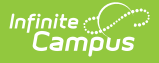

the district. These can then be pushed down to schools in the district. Note that pushing preference overwrites any mappings an individual school has made.

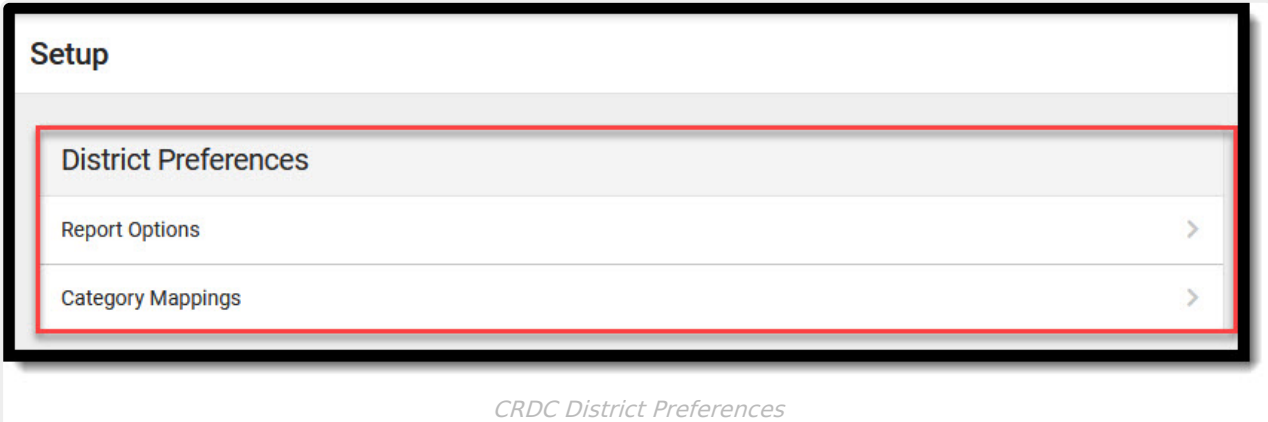

#### **District Preferences Editor**

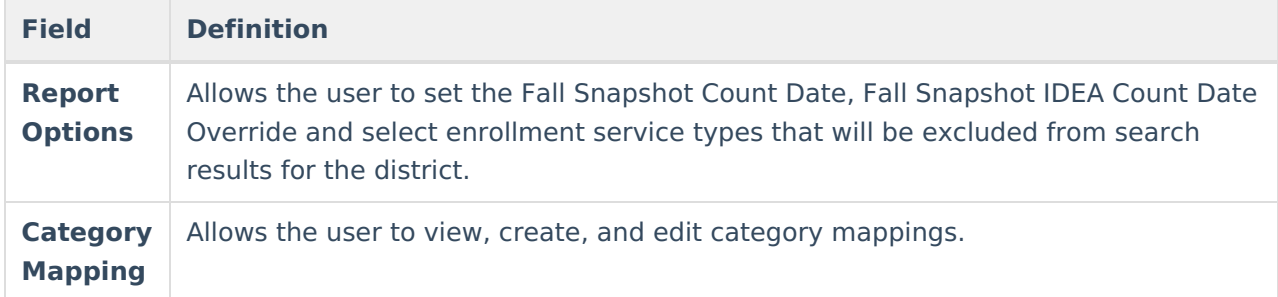

### **Set District CRDC Report Options**

This section describes how to set CRDC reporting options for the district.

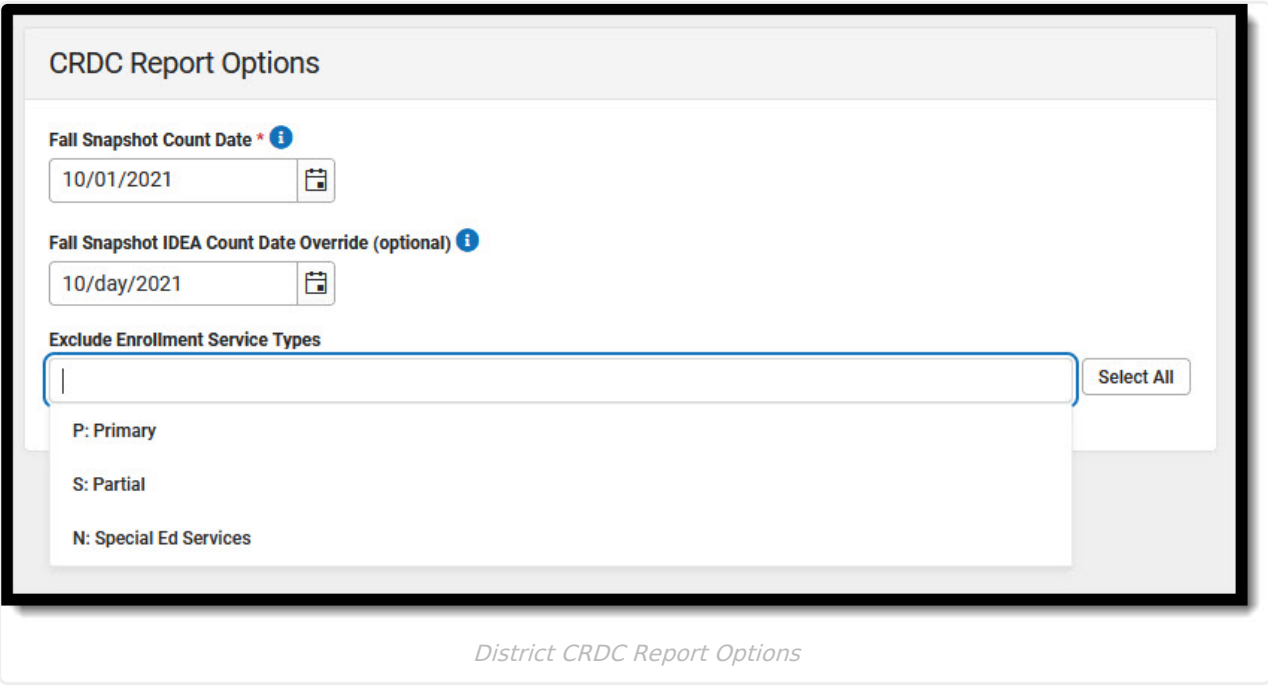

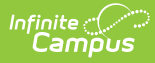

#### **Report Options Editor**

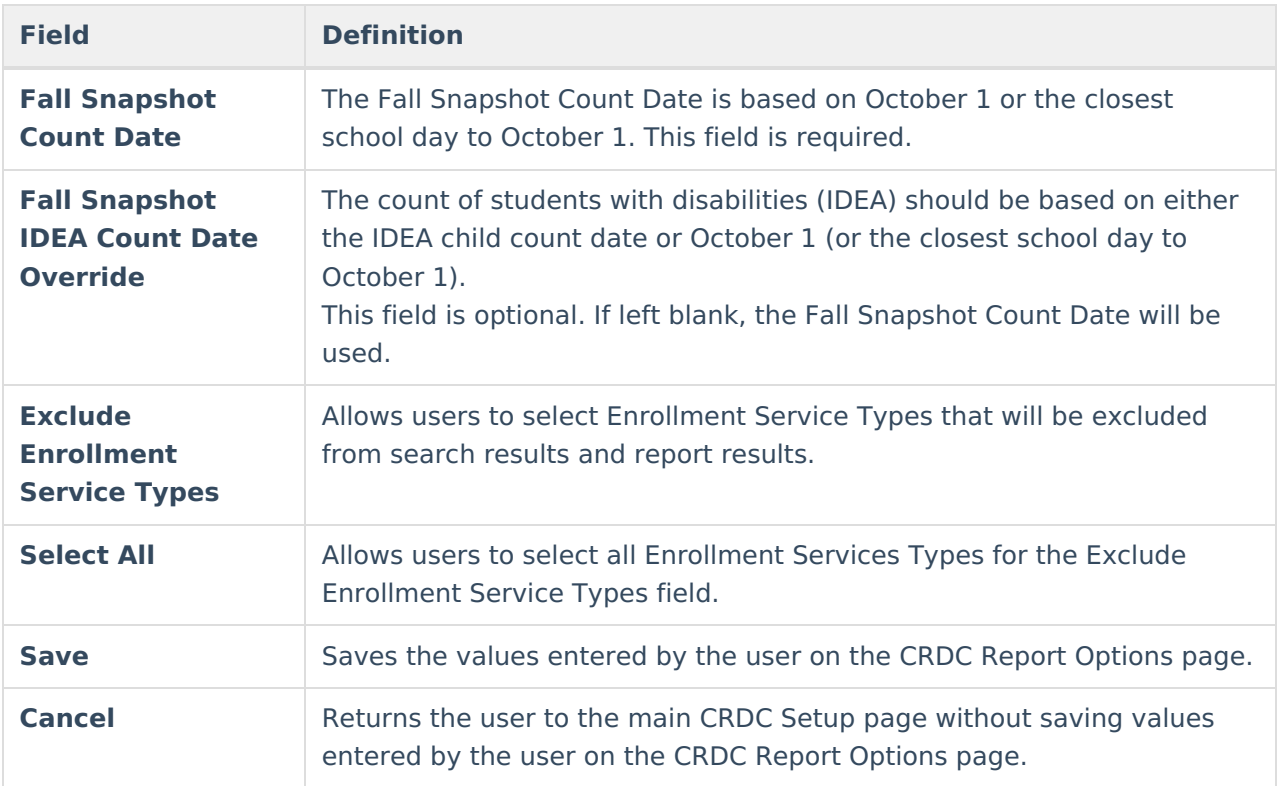

#### **To set District Report options:**

- 1. Select **Report Options.**
- 2. Enter the **Fall Snapshot Count Date.**
- 3. If desired, enter the **Fall Snapshot IDEA Count Date Override.**
- 4. If desired, enter an **Exclude Enrollment Service Type(s).**
- 5. Click **Save.**

### **District Category Mappings**

This section describes how to view, create, and/or edit District Category Mappings.

If schools have been mapped in previous years, these options will be copied when mappings are created in future years. It may not be necessary to Push in this instance. (Date related mappings are not copied).

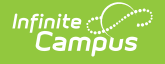

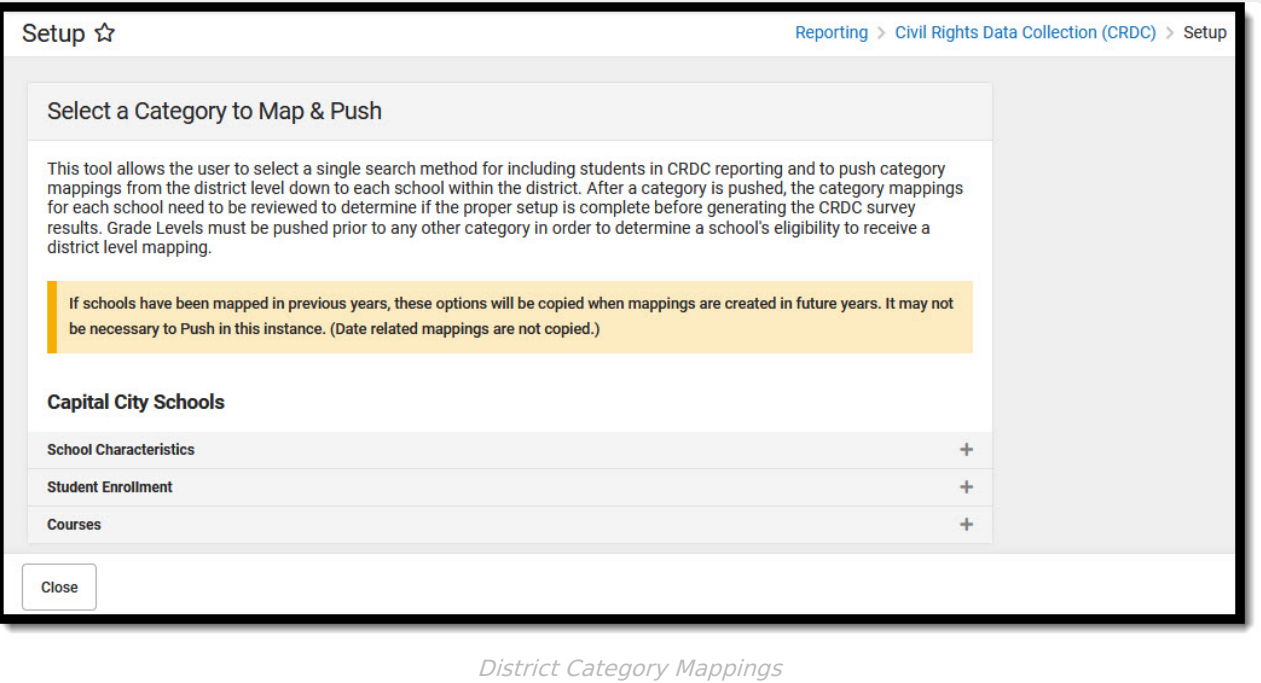

#### **Category Mappings Editor**

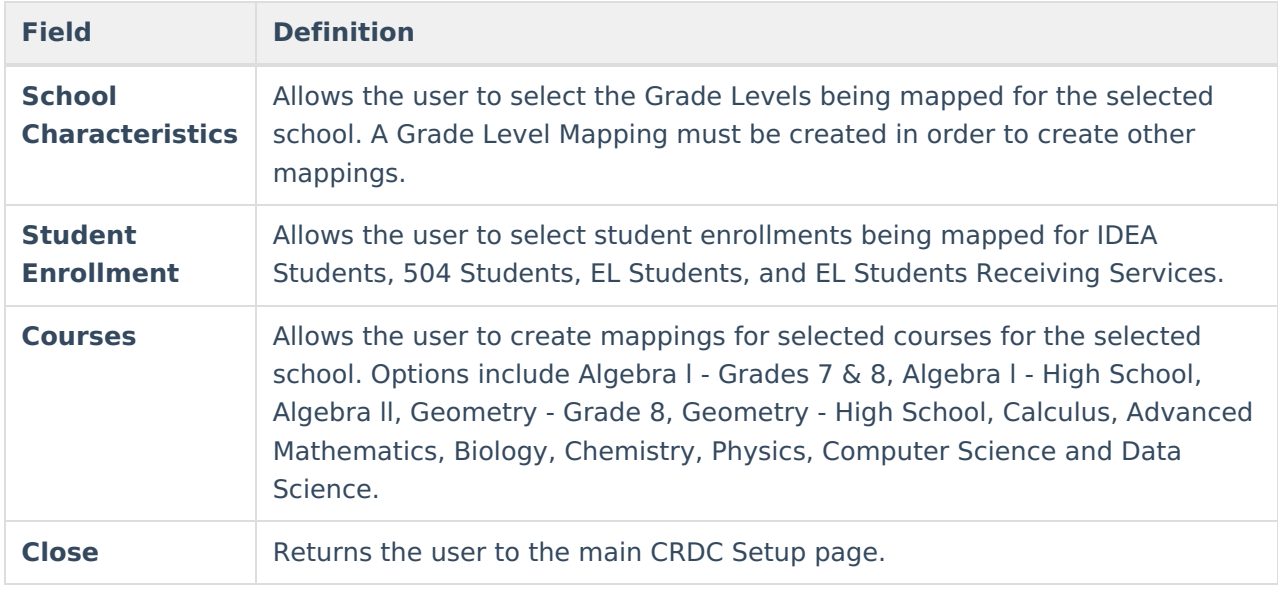

#### **To select category mappings:**

- 1. Select **Category Mappings.**
- 2. Select the Category Mapping to view, create, or edit.
- 3. Proceed to the Select a Category Mappings section for more information on creating/editing Category Mappings.
- 4. After the Category Mappings have been created, push the mappings to all schools within the district. When a user presses 'Push' or ' Save & Push', the mappings are pushed to all schools in the district. Pushing Category Mappings overwrites any existing school mappings for all schools within the district. After a category is pushed, users need to review the category

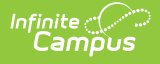

mappings for each school to determine if the proper setup is complete.

Category mappings that have been created at the district level can be edited by individual schools if desired. Note that mappings pushed from the district level overwrite mappings created at the school level.

## **Set School Preferences**

This section describes how to set mapping preferences for a selected school and year.

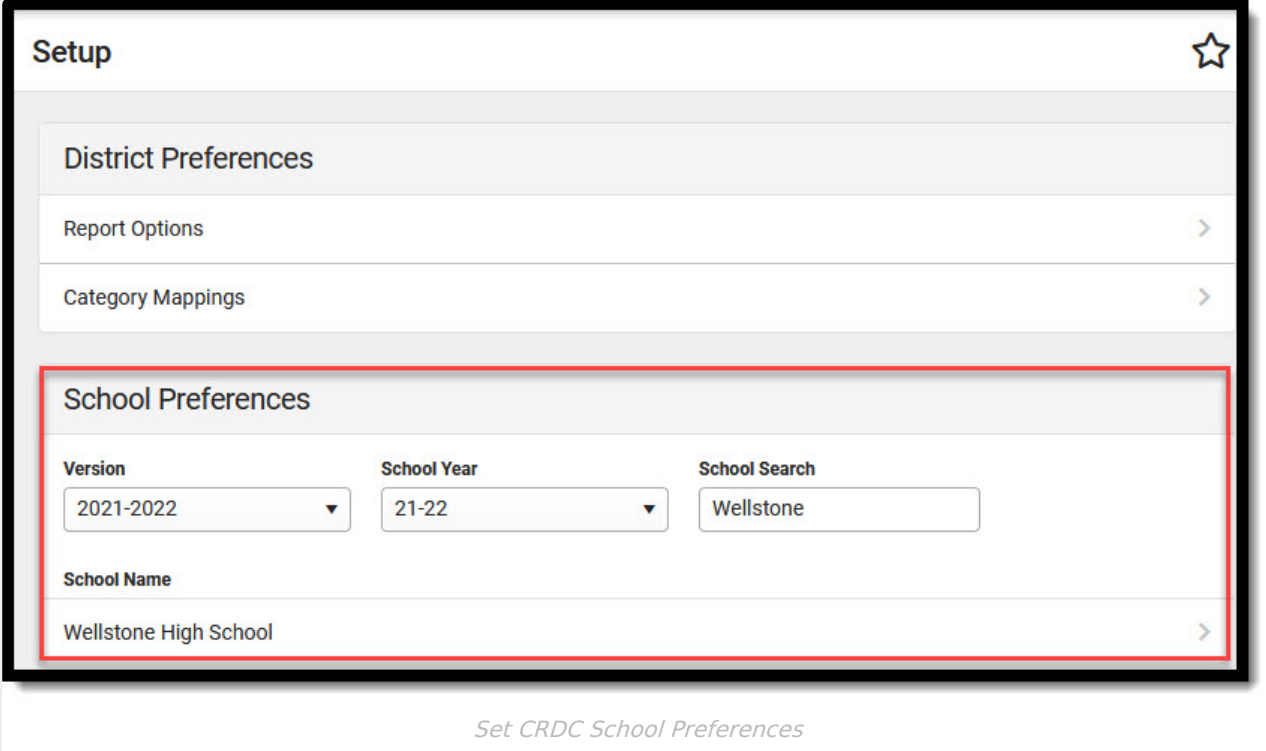

#### **Select Preferences Editor**

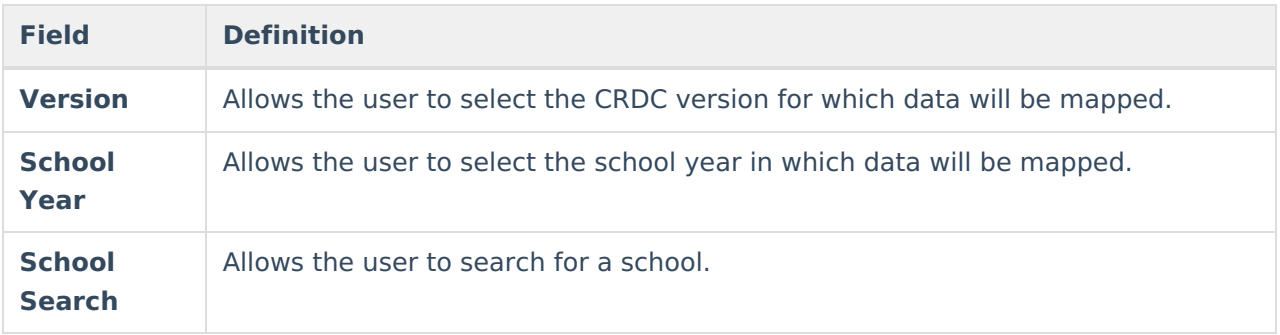

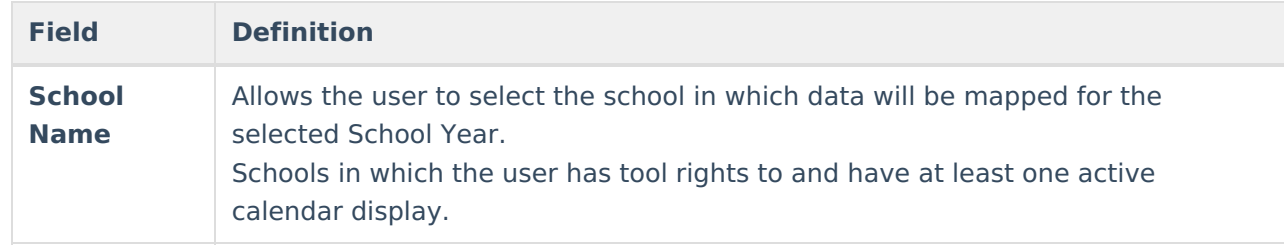

#### **To select a version, year and school:**

- 1. Select the **Version** for which data will be mapped.
- 2. Select the **School Year** in which data is being mapped. The **School Search** field can be used to find a school, if necessary.
- 3. Select the **School Name** in which data is being mapped for the selected year.
- 4. Proceed to the Select a Category to Map section.

## **Select a Category to Map**

This section describes how to create category mappings. A Grade Level mapping must be created in order to create other mappings. Grade levels determine which category mappings a school needs. Schools only see category mappings for categories that apply to the grade levels at the selected school. If a Grade Level mapping has not been completed, the user will automatically be directed to the Grade Levels mapping screen after selecting a school. See [Appendix](http://kb.infinitecampus.com/#CivilRightsDataCollection\(CRDC\)Setup-AppendixA) A to view which grade levels are aligned to each category.

Users may need to use all 'Inactive' locked Plan types in order to get previous school years' locked IEP students to pull into CRDC Searches.

If schools have been mapped in previous years, these options will be copied when mappings are created in future years. It may not be necessary to Push in this instance. (Date related mappings are not copied).

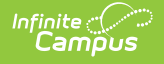

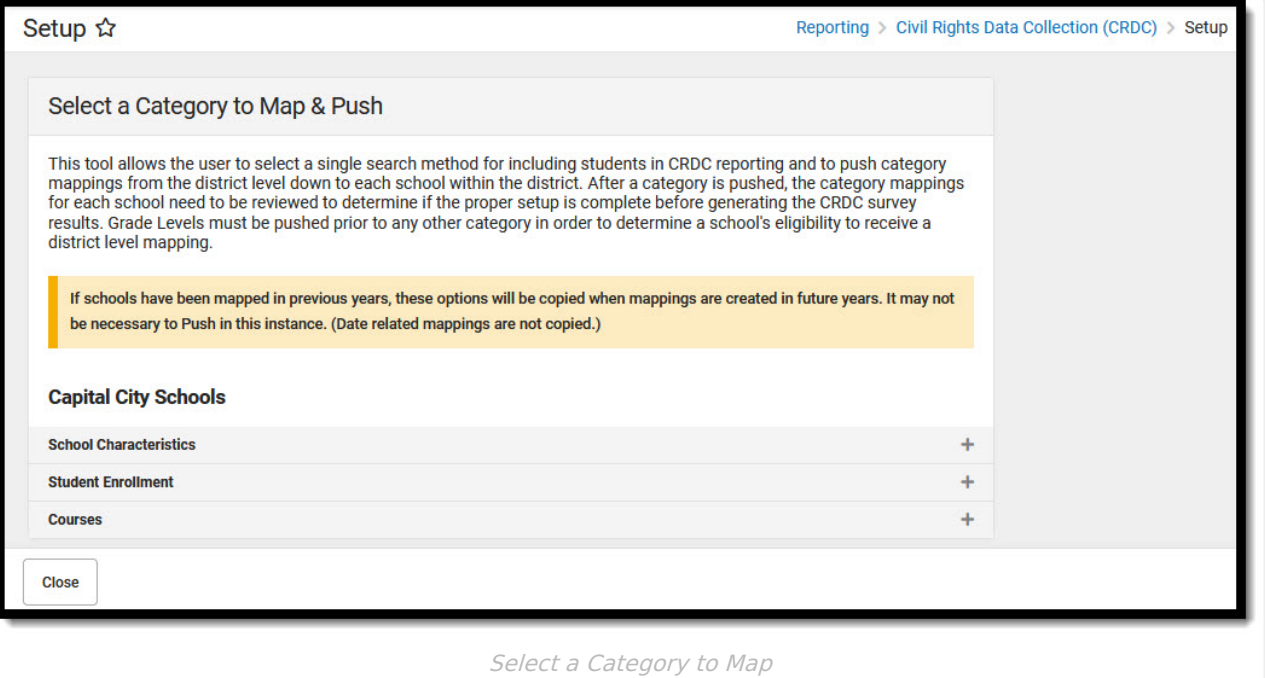

#### **Select Item to Map Editor**

**Field Definition**

**Note:** The following section describes category mappings for individual schools. The process of creating District category mappings is the same, except users are only able to create mappings using a Campus Filter or Ad Hoc Filter. Student details will also not display when creating District mappings. When a user presses 'Push' or ' Save & Push', the mappings are pushed to all schools in the district. A warning message displays after pressing "Push" indicating that running this tool will remove and replace any existing school level mapping for the selected school year and version. Selecting OK will push the district category mappings. After a category is pushed, users need to review the category mappings for each school to determine if the proper setup is complete. A message is sent to the user's Process Inbox when a district mapping is pushed to schools. A message is also sent to the user's Process Inbox if the push fails.

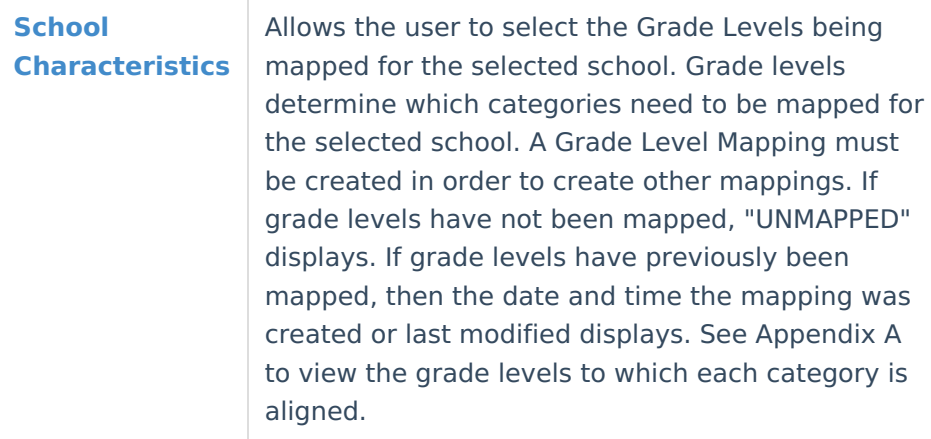

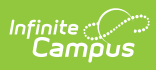

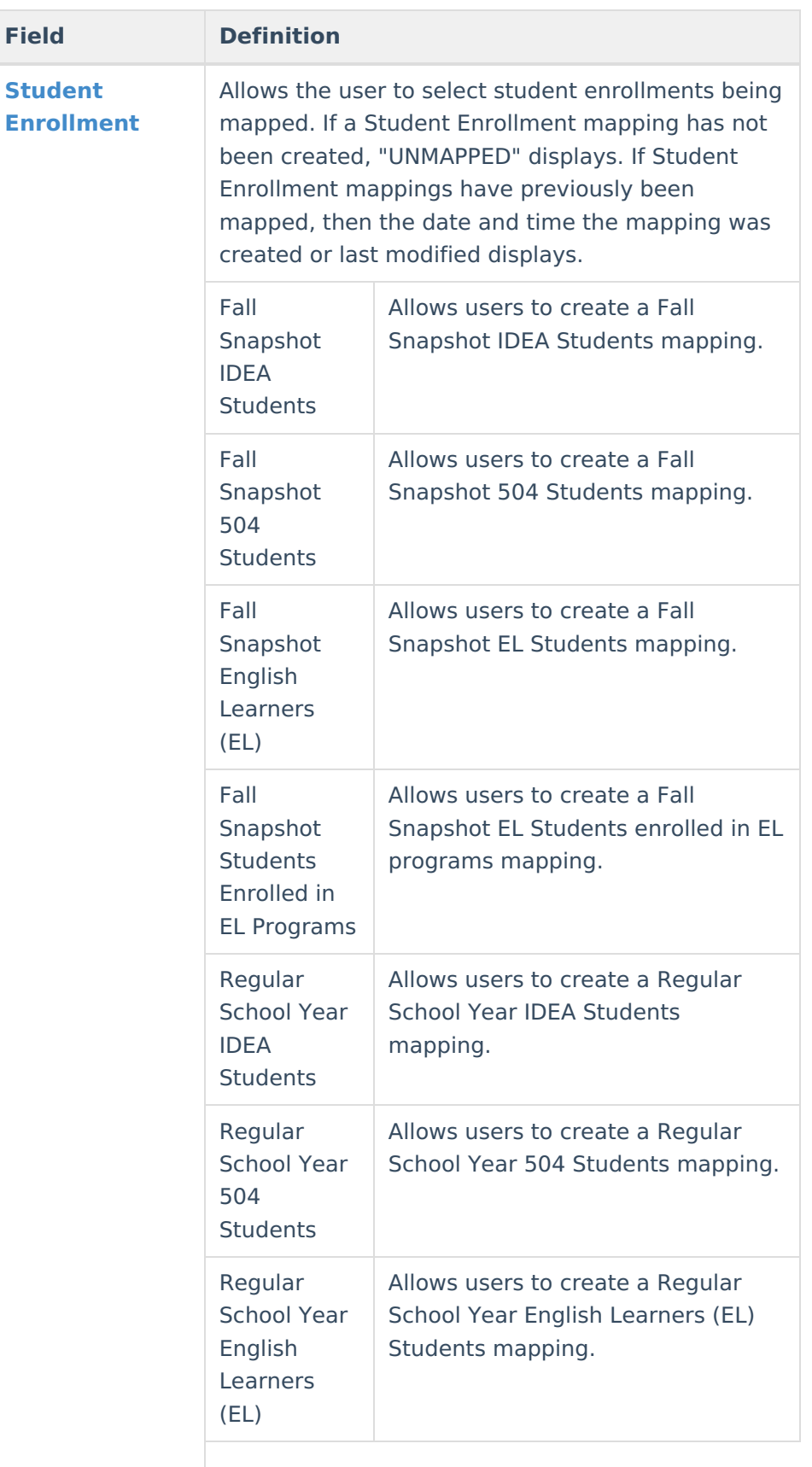

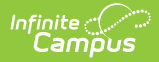

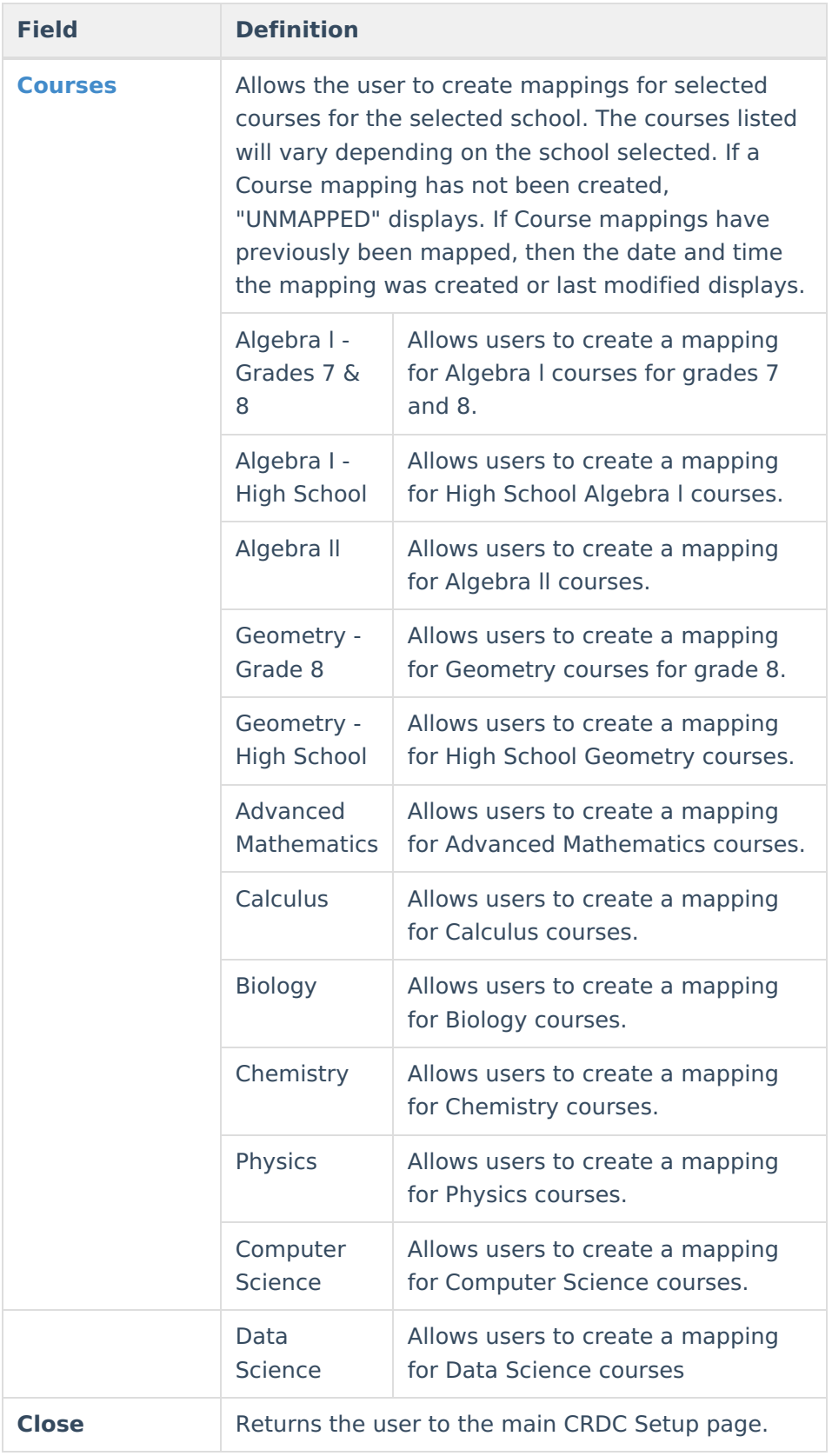

## **To create School Characteristic Mappings:**

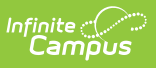

▶ Click here to expand...

### **To create Student Enrollment Mappings:**

Click here to expand...

### **To create Course Mappings:**

Click here to expand...

## **Appendix A - Grade Level/Category Alignment**

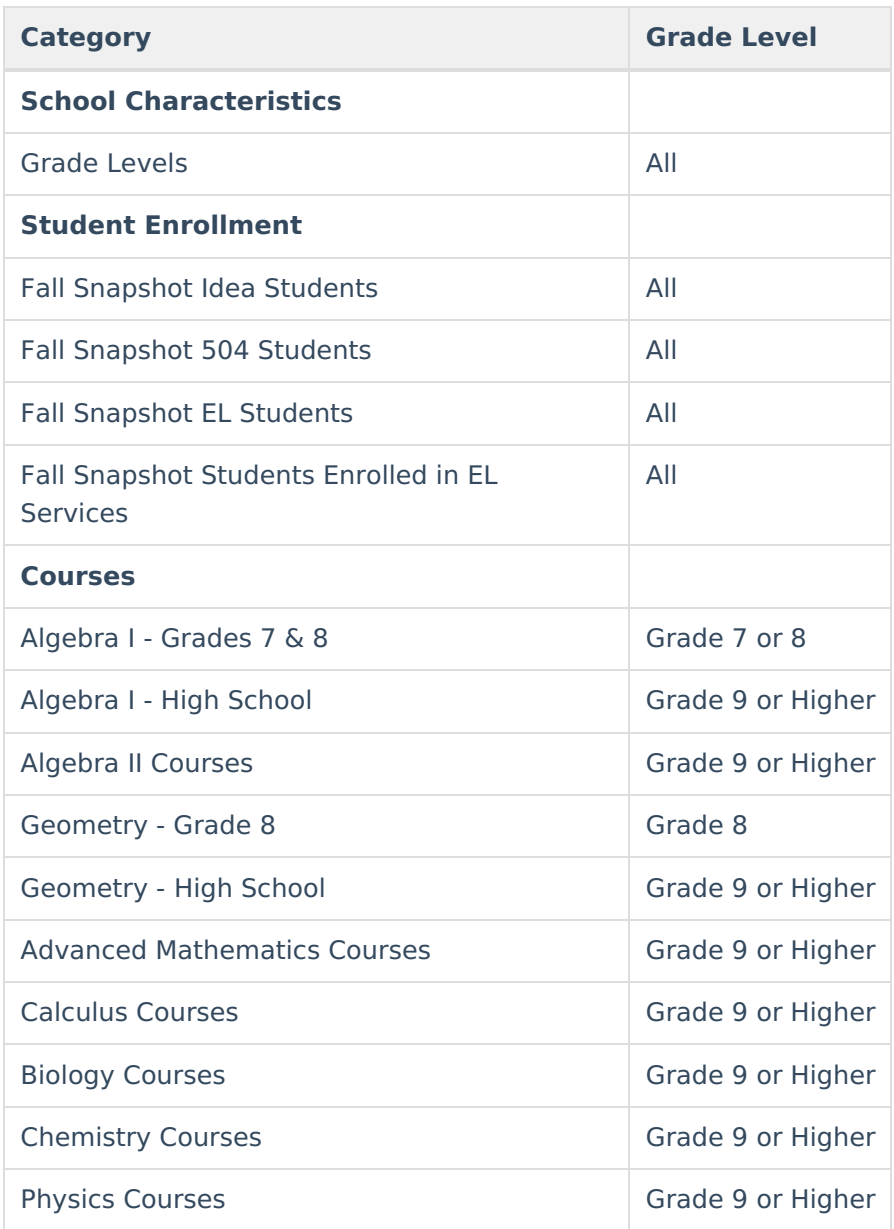

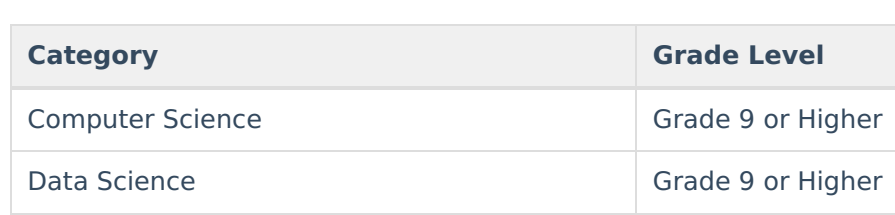

Infinite<br>Campus